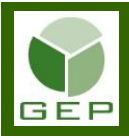

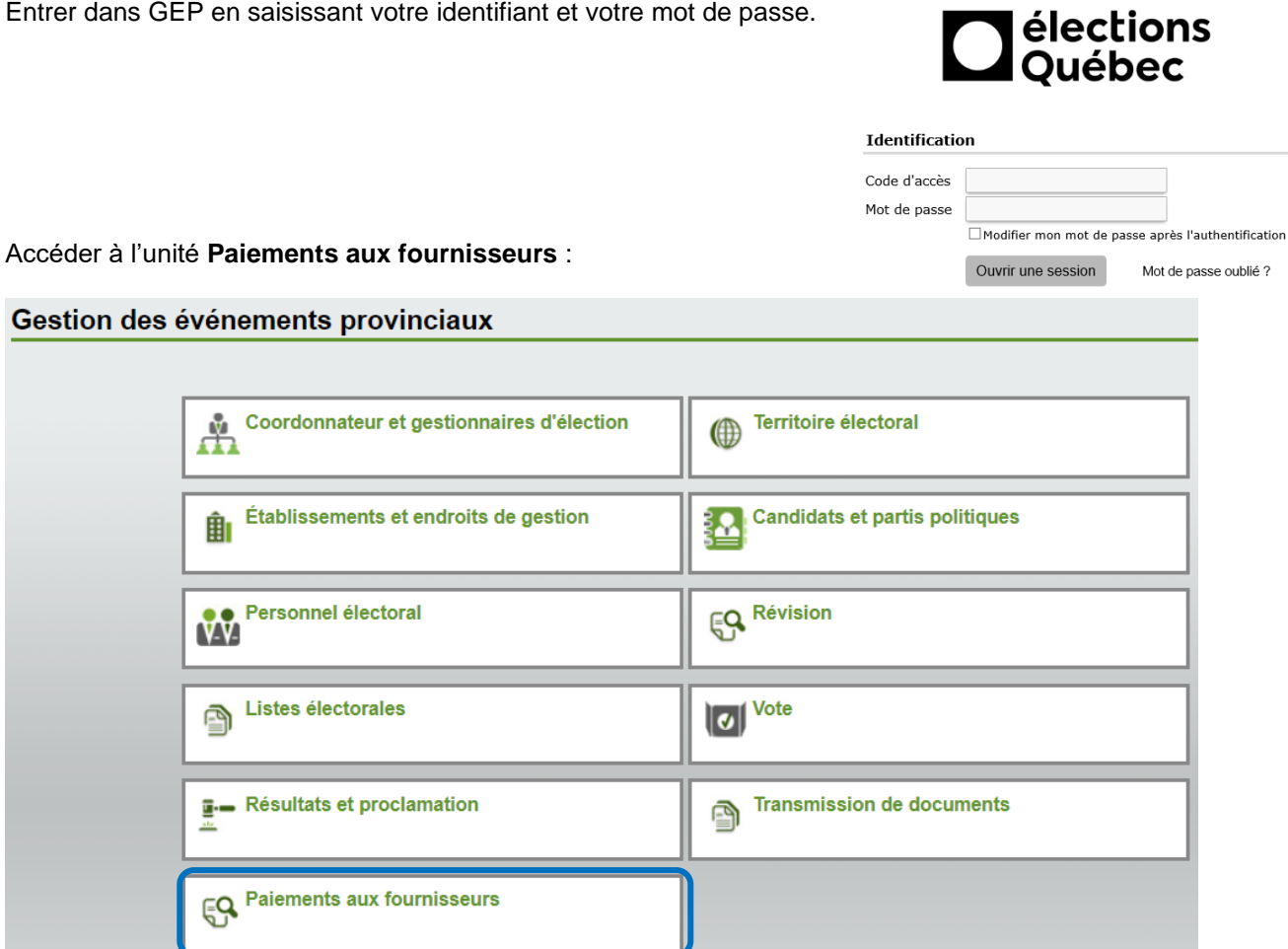

Entrer dans GEP en saisissant votre identifiant et votre mot de passe.

Ouvrir la sous-section **DGE-18, Entente de location et de réservation d'espace** en cliquant sur la petite flèche blanche à gauche de la case et cliquer sur **Gérer les ententes de location et de réservation d'espace**.

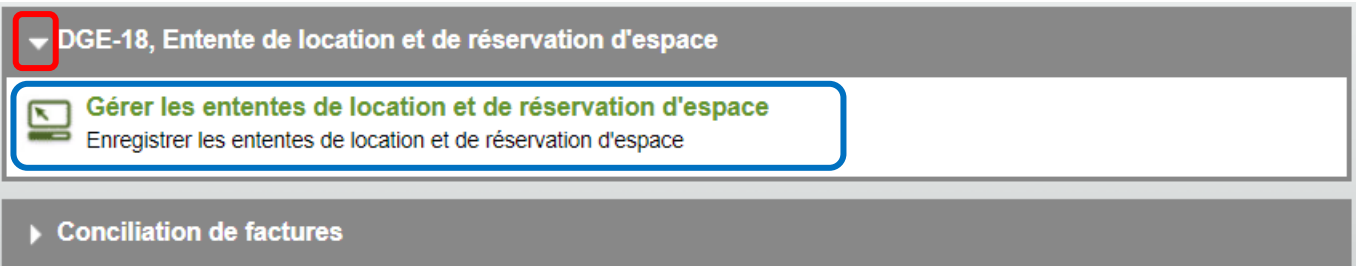

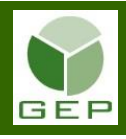

## **Création d'une nouvelle entente**

Si c'est la première fois que vous entrez dans cette page pour cet événement, la liste sera vide.

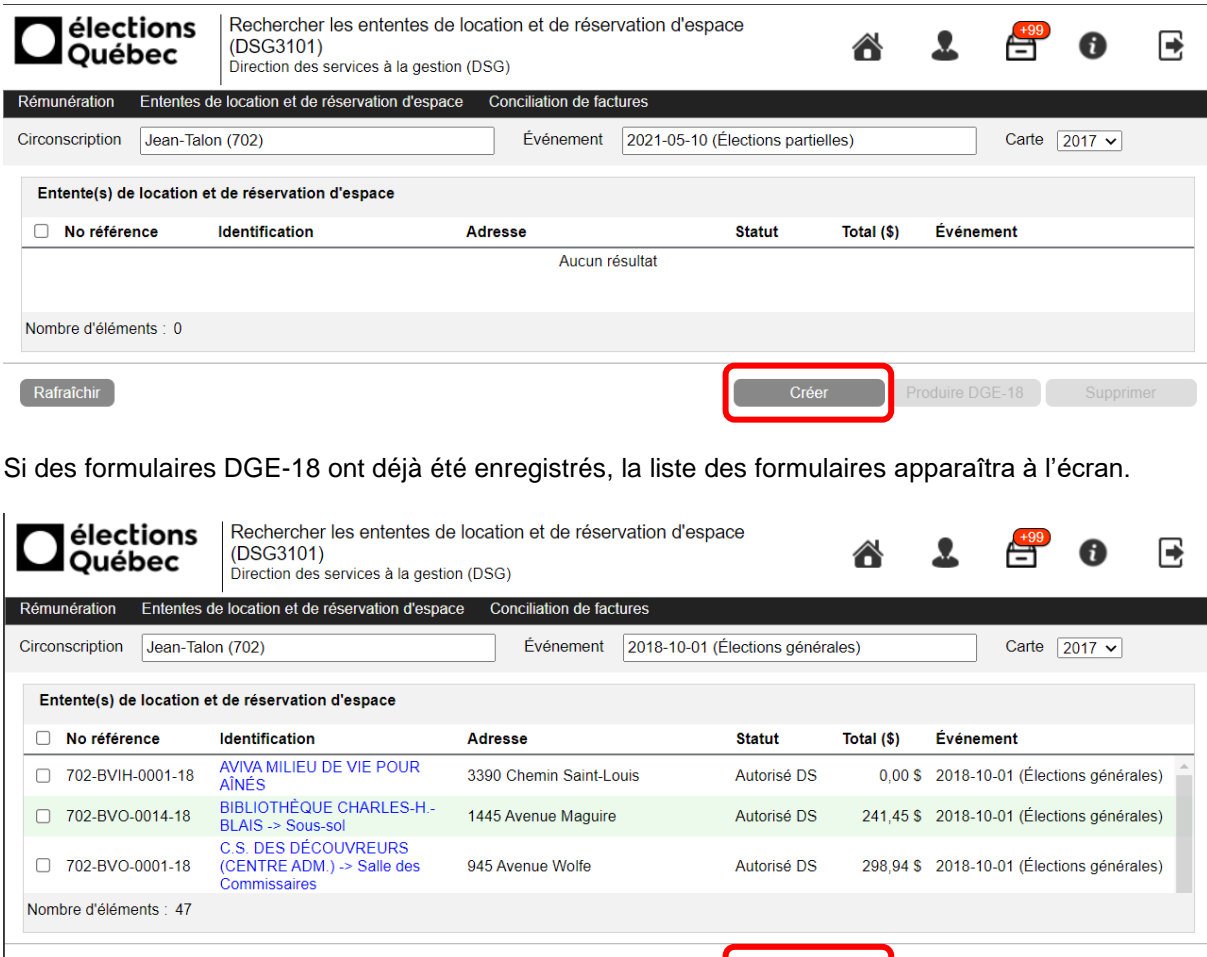

Rafraîchir

Cliquer sur Créer pour enregistrer un nouveau formulaire DGE-18.

## **Section « Locateur (le propriétaire ou son mandataire »**

Cliquer dans la case « **Identification locateur** » afin d'ouvrir la liste déroulante pour sélectionner l'endroit de gestion concerné. La liste déroulante qui apparait est générée en fonction des endroits de gestion qui ont été préalablement saisis dans l'unité « Endroits de gestion ».

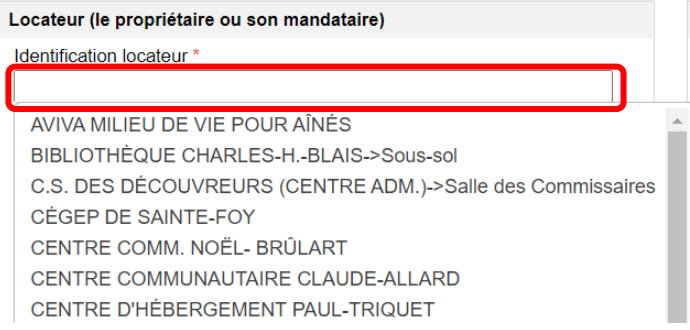

Créer un formulaire DGE-18 par endroit de gestion.

Par exemple, la Fabrique de Val-Senneville peut être utilisée pour le BVO, le BVA et la formation, tel que spécifié préalablement dans l'unité « Endroits de gestion ». Un seul formulaire DGE-18 sera nécessaire pour les 3 types de couverture puisqu'il s'agit du même lieu. Toutefois, **s'il y a deux lieux spécifiques différents, il faudra créer 2 formulaires distincts puisque la DGE-18 est liée par endroit de gestion** (exemple : école Saint-Pierre - Gymnase, École Saint-Pierre - Grande salle).

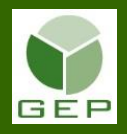

#### Locateur (le propriétaire ou son mandataire)

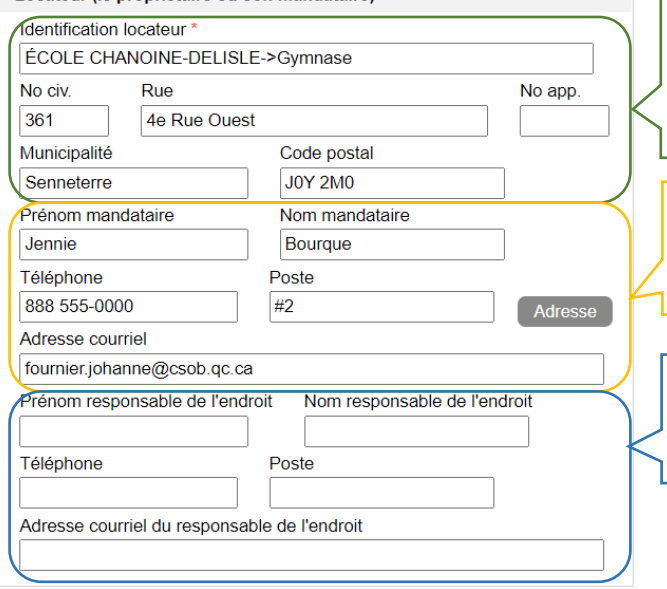

Les données du locateur se créent automatiquement et proviennent des informations préalablement saisies pour les endroits de gestion. Ces données peuvent être modifiées à partir de cet écran, mais elles **ne seront pas sauvegardées pour un futur événement**. Il est préférable d'apporter les modifications aux endroits de gestion au préalable avant la création du formulaire DGE-18.

Les coordonnées du mandataire (le propriétaire ou la personne autorisée à négocier pour le propriétaire) **sont conservées pour un futur événement** en lien avec cet endroit de gestion. D'un événement à l'autre, il faut cependant s'assurer que ce sont le même mandataire et les mêmes coordonnées.

Les coordonnées de la personne responsable de l'endroit **sont conservées pour un futur événement** en lien avec cet endroit de gestion. D'un événement à l'autre, il faut cependant s'assurer que ce sont le même mandataire et les mêmes coordonnées.

## **Section « Coordonnées pour le paiement »**

Les coordonnées pour le paiement sont saisies et **conservées pour un futur événement** en lien avec cet endroit de gestion. Il faut cependant s'assurer que les informations sont toujours exactes.

### Taxes

La question à poser au locateur est : **Est-ce que vous percevez de la TPS et de la TVQ lors de vos locations?** 

### **Si la réponse est oui :**

Les fournisseurs du gouvernement du Québec inscrits aux fichiers de la TPS et TVQ doivent percevoir les taxes à l'égard de toutes les fournitures taxables (biens et services pour lesquels la TPS et la TVQ s'appliquent).

- Si le fournisseur est inscrit à la TPS et TVQ, cochez les cases et inscrire les numéros de TPS et TVQ du fournisseur. Si le fournisseur n'est pas inscrit, ne cochez pas les cases.
- S'il est inscrit, les numéros de TPS et de TVQ doivent vous être fournis par le fournisseur. Ces numéros apparaissent, entre autres, sur leur formulaire de remise de TPS/TVQ. Le numéro de TPS doit comporter 9 chiffres (exemple : 123456789). Le numéro de TVQ doit comporter 10 chiffres, 2 lettres et le numéro de dossier (4 chiffres) (exemple : 1234567890TQ0001).
- Toutefois, si le numéro de TVQ fourni par le fournisseur comporte les lettres **DQ**, l'organisme ne peut percevoir de taxes (exemple : 1234567890DQ0001). Dans ce cas, ne pas cocher la case pour la TVQ. Seuls les fournisseurs ayant les numéros de taxe avec les lettres TQ peuvent percevoir les taxes.
- Il est très important d'obtenir les numéros de TPS/TVQ des fournisseurs inscrits afin que le DGE puisse récupérer les taxes payées. Vous pouvez vérifier la validité des numéros de taxes à l'aide des sites suivants :

Pour la TVQ : <https://entreprises.revenuquebec.ca/EntNA/SX/SX00/SX00.SXCLT20A.ValiderInscription/SXCLT20AA>

Pour la TPS : [https://www.canada.ca/fr/agence-revenu/services/services-electroniques/services-electroniques](https://www.canada.ca/fr/agence-revenu/services/services-electroniques/services-electroniques-entreprises/confirmation-numero-compte-tps-tvh/modalites-utilisation.html)[entreprises/confirmation-numero-compte-tps-tvh/modalites-utilisation.html](https://www.canada.ca/fr/agence-revenu/services/services-electroniques/services-electroniques-entreprises/confirmation-numero-compte-tps-tvh/modalites-utilisation.html)

S'il n'y a aucune compensation financière possible, par exemple dans le cas des BVIH et des BVI, les numéros de taxes ne sont pas nécessaires.

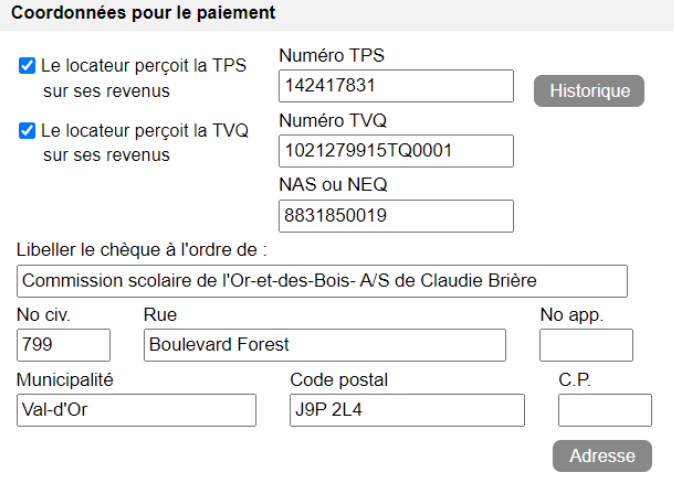

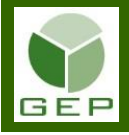

## Numéro d'entreprise du Québec (NEQ)

- Le NEQ est obligatoire afin de permettre au DGEQ de créer le fournisseur dans la **Solution d'affaires de gestion intégrée des ressources (SAGIR)**, qui est le système comptable du gouvernement du Québec.
- Ce numéro, qui est composé de 10 chiffres, est attribué aux entreprises lors de leur immatriculation auprès du Registraire des entreprises du Québec.
- Ce numéro doit vous être fourni par le fournisseur.
- Toutes les écoles d'une même commission scolaire ont le même NEQ. Il en est de même pour les organismes ou édifices municipaux appartenant et opérés par une municipalité, le NEQ de la municipalité sert pour l'ensemble des organismes de la municipalité.

### Libeller le chèque à l'ordre de

- Les coordonnées complètes (nom et adresse) pour l'émission du chèque doivent être inscrite.
- Le **nom légal** (nom enregistré de l'entreprise auprès du Registraire des entreprises du Québec) **doit être inscrit dans le champ « Libeller le chèque à l'ordre de ».**
- Le nom légal de votre fournisseur apparaît aussi sur le formulaire de remise de TPS/TVQ ainsi que sur celui des retenues à la source des paies.
- Faire attention aux OSBL tels les clubs de l'âge d'or, Chevaliers de Colomb, églises, etc.
	- Les clubs de l'âge d'or ont tous un nom légal (exemple : « Club Les Bons Vivants de XYZ Inc. »).
	- Les Chevaliers de Colomb ont tous un numéro de conseil donné par l'organisme suprême des Chevaliers de Colomb (exemple : « Chevaliers de Colomb de Val-Bélair Conseil 9840 »).
	- Les églises sont toutes sous la responsabilité d'un conseil de fabrique (Exemple : le nom légal de l'Église Immaculée-Conception pourrait être « Fabrique de la paroisse Immaculée-Conception de Saint-Pierre »).
	- Les HLM (habitation à loyer modique) sont possédées et gérées par un organisme appelé « Office municipal d'habitation… ».

## **Section « Les parties conviennent ce qui suit »**

Lors d'une **location** d'espace, cochez la case de cette section quand vous avez la confirmation que le locateur possède une assurance en ce sens.

#### Les parties conviennent de ce qui suit

□ Le locateur possède, relativement à l'immeuble, une assurance couvrant sa responsabilité pour dommages à la personne et bris des lieux loués

## **Section « Couverture »**

Dans cette section, les types de couvertures qui ont été préalablement sélectionnés dans l'unité « Endroit de gestion » apparaissent. Vous devez sélectionner chacun des types de couvertures en cliquant sur celui-ci (en bleu) pour ouvrir la fenêtre (Couverture) servant à enregistrer les spécifications qui serviront au calcul de la compensation financière.

Notez qu'il y a un formulaire DGE-18 par endroit. **Par contre, s'il y a deux différents lieux spécifiques cela requiert 2 formulaires puisque la DGE-18 est liée par endroit de gestion** (Exemple : local 101, local 202).

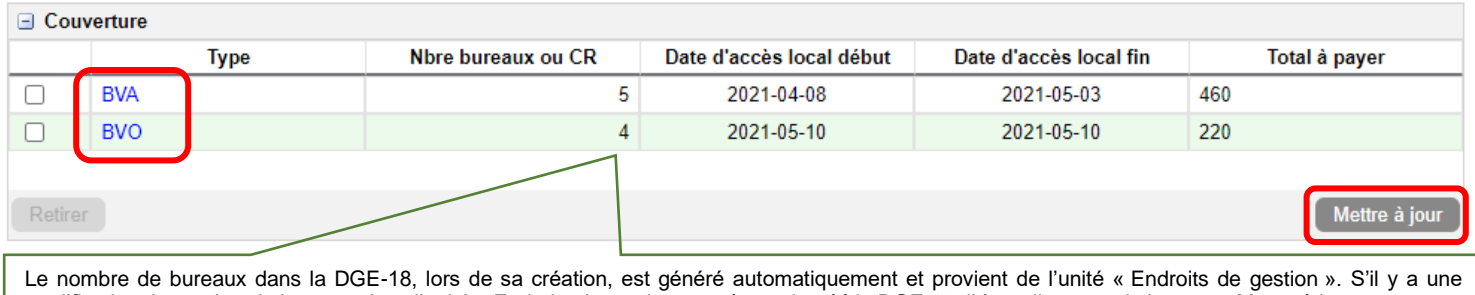

modification du nombre de bureaux dans l'unité « Endroits de gestion » après avoir créé la DGE-18, il faut cliquer sur le bouton « Mettre à jour » pour que le nombre de bureaux balance entre les 2 unités avant de cliquer sur « Produire ».

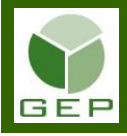

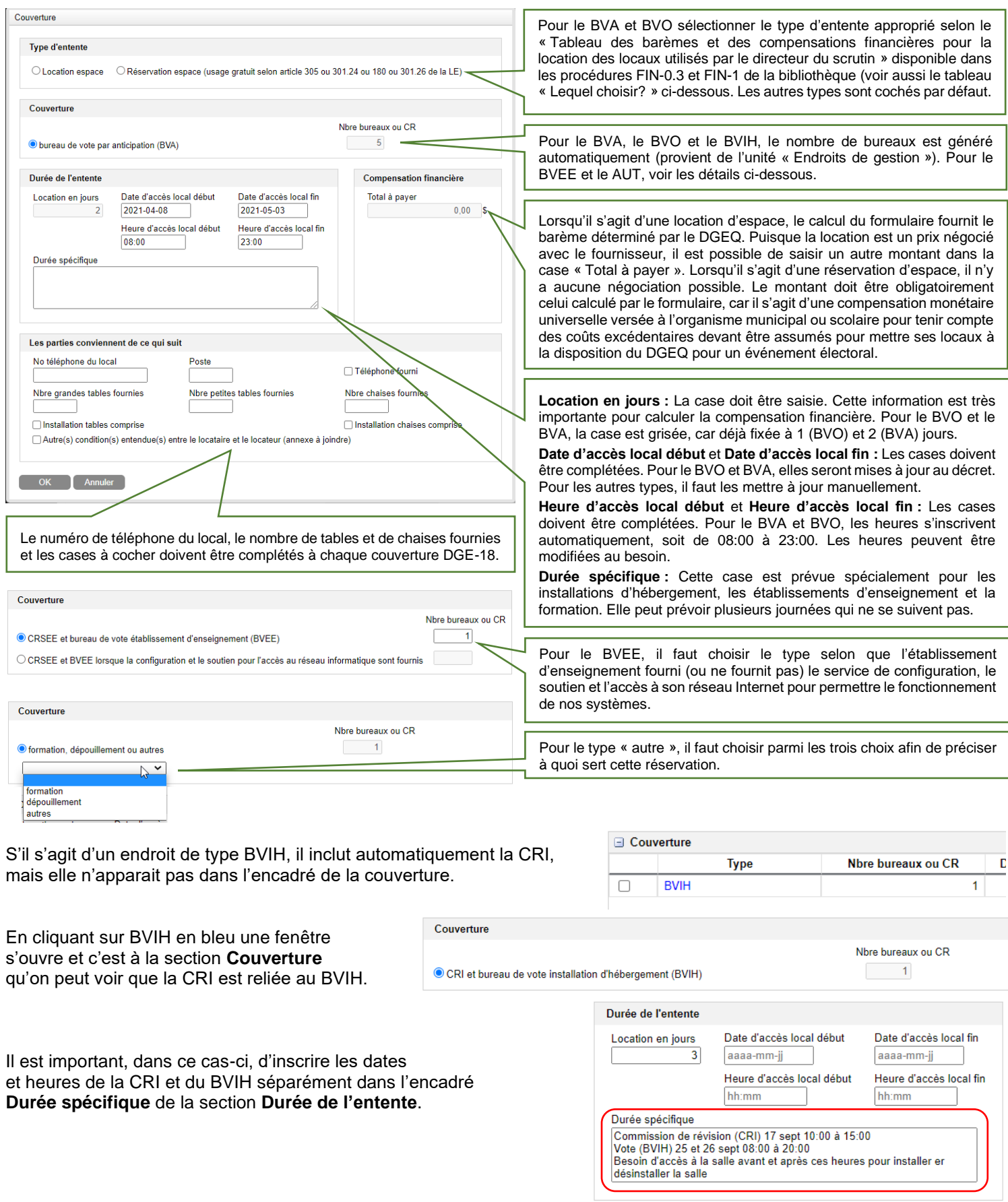

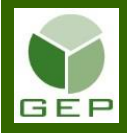

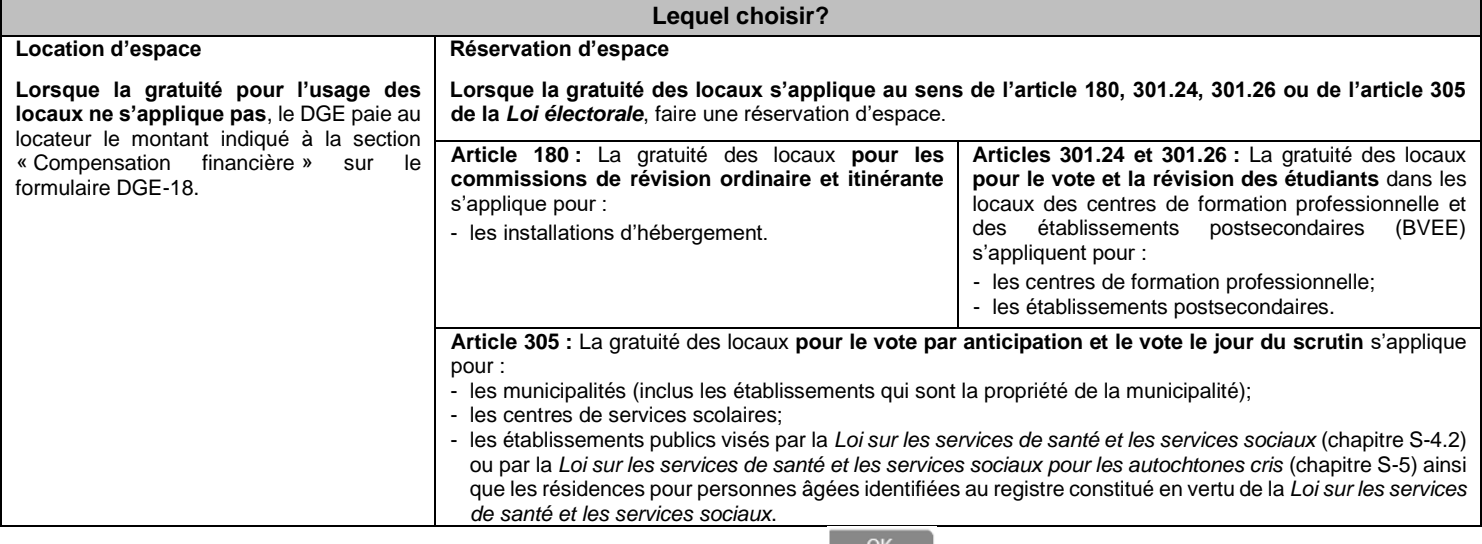

Lorsque tous les champs de la couverture sont complétés, cliquer sur  $\frac{R}{\sqrt{R}}$ .

## **Section « Compensation financière »**

Cette section affiche le total à payer qui apparaîtra sur la DGE-18.

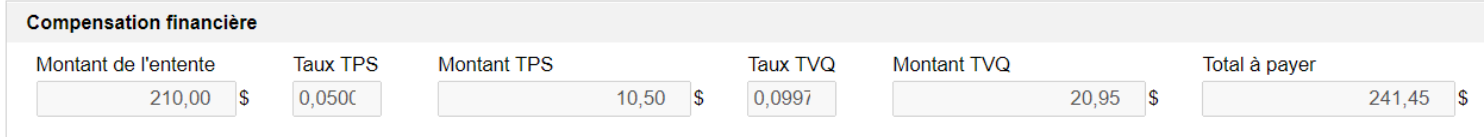

## **Liaison d'une entente DGE-18 à l'élection en cours**

La majorité des formulaires DGE-18 sont créés en activités préparatoires. Lors du décret, il faut lier ces ententes à l'élection en cours afin que les données budgétaires soient correctement enregistrées dans le formulaire avant de le produire.

À l'ouverture du formulaire, un message d'avertissement apparaît. Il faut cliquer sur « Sauvegarder » pour le faire disparaître.

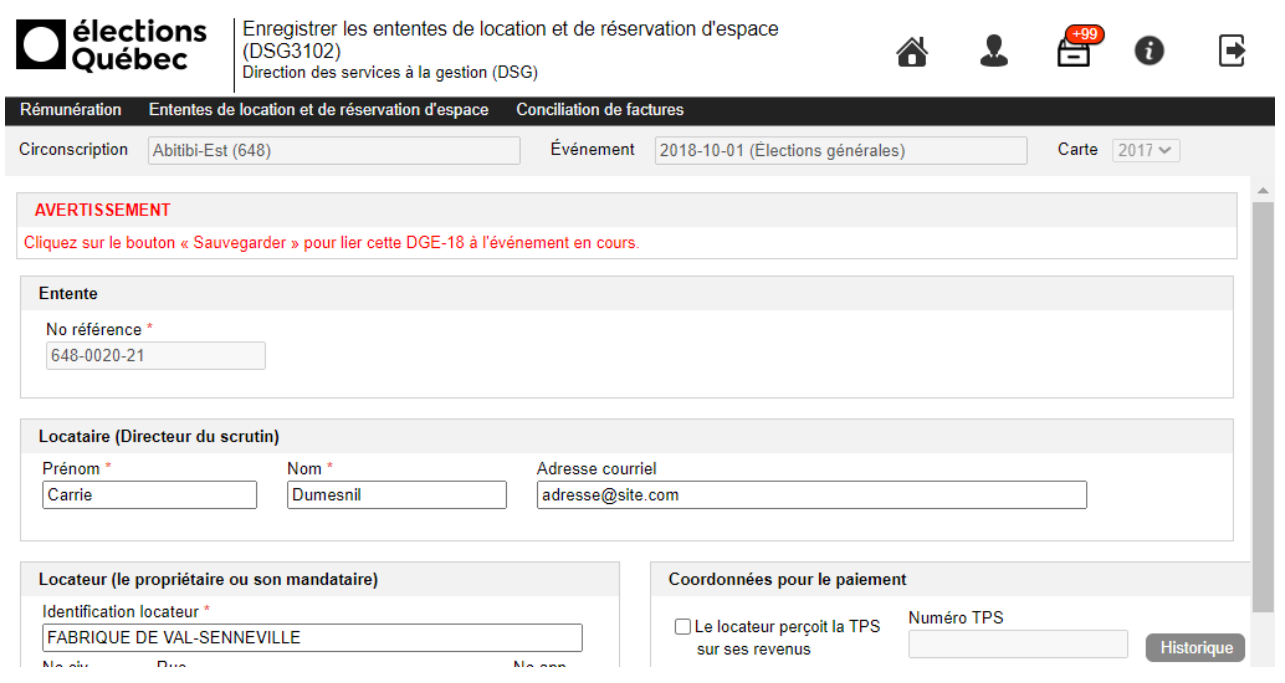

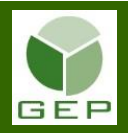

En activités préparatoires

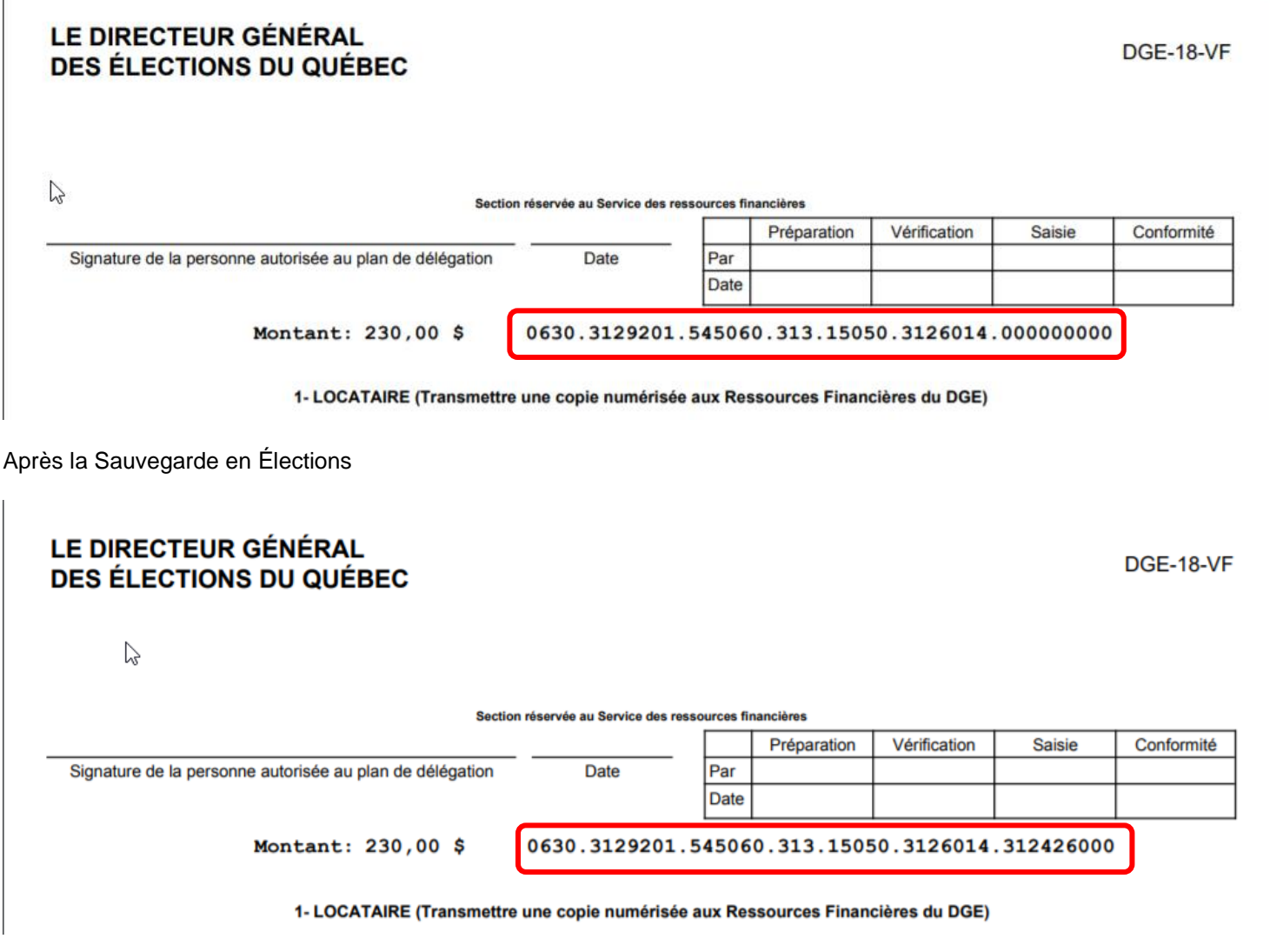

## **Autorisation et impression**

## **Autorisation**

Le lieu de signature doit être inscrit dans la case rouge et sera conservé pour les événements futurs. La date de signature est la date où le DS a autorisé l'entente. Cette date apparaît dans la case « Date de signature du directeur du scrutin » sur le formulaire.

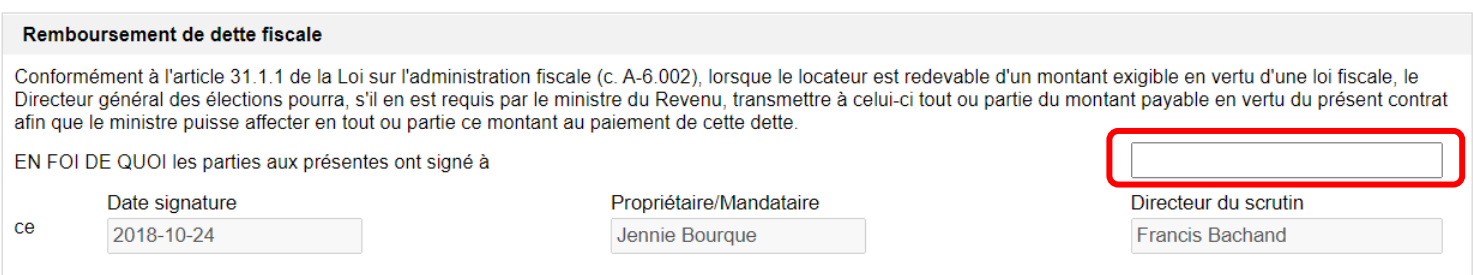

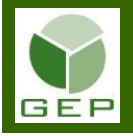

En élection, lorsque le formulaire DGE-18 est rempli et vérifié par le directeur du scrutin, il doit l'autoriser en cliquant sur la case « Autoriser ». Lorsqu'autorisé, la signature électronique apparaît sur le formulaire DGE-18. Notez que lorsque l'entente est autorisée, aucune modification ne peut être faite. Si vous devez faire une modification, vous devez cliquer sur la case « Modifier » (cette case apparaît seulement si le formulaire est déjà autorisé).

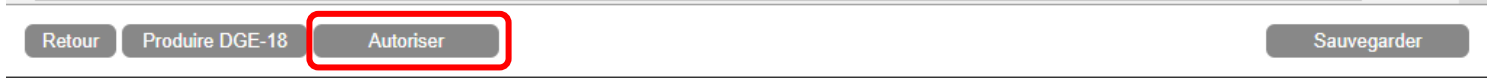

### **Impression**

Deux options sont possibles pour imprimer le formulaire DGE-18, soit :

Impression à l'unité en cliquant sur « Produire DGE-18 » au bas du formulaire

Produire DGE-18 Retour Autoriser Sauvegarder

### Impression en lot à partir de l'écran précédent

Il est possible de sélectionner quelques formulaires en cliquant dans la case à cocher à gauche de chacun d'eux ou de tous les sélectionner en cliquant dans la case située à gauche de « No référence ».

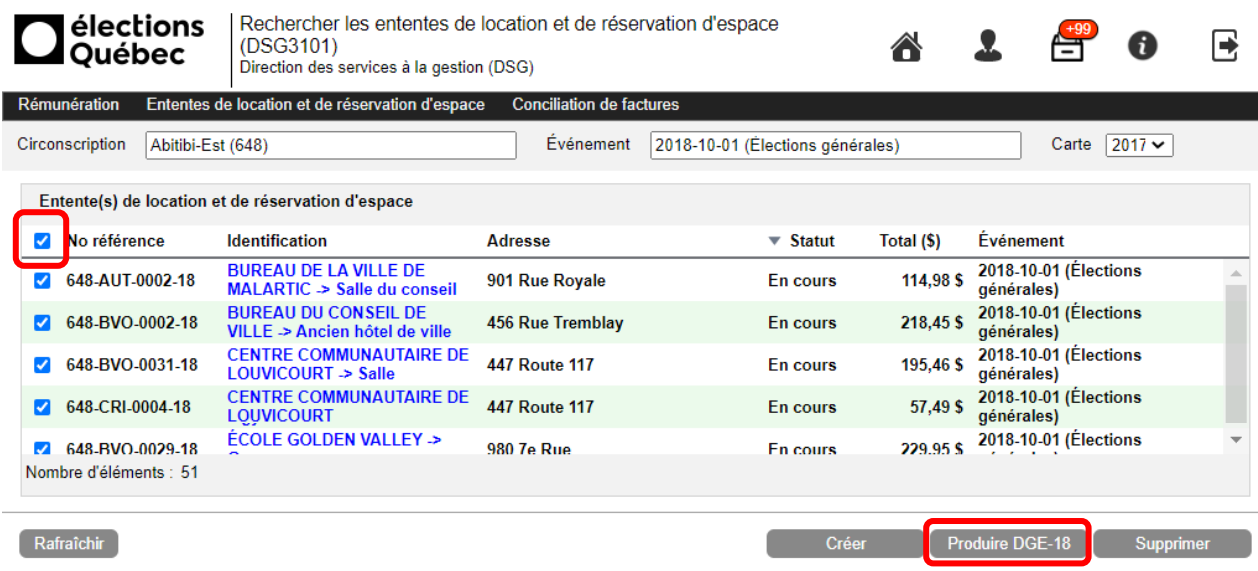

Cliquer ensuite sur « Produire DGE-18 ».

Une fenêtre s'affiche avant la production. Il s'agit de sélectionner la langue d'impression du formulaire.

Il est aussi possible de ne produire que la copie du locataire de chaque formulaire afin de vérifier l'exactitude des données avant la production officielle des 2 copies (1 pour le locataire qui devra être transmis aux Ressources financières et 1 pour le locateur). Il faut, dans ce cas, sélectionner la case « Vérifier ».

Lors de la production en lot, toutes les copies de tous les formulaires sont produites dans le même fichier PDF. Si le formulaire doit être envoyé en version électronique au locateur pour signature, il est préférable des les produire à l'unité ou de sélectionner seulement ceux qui doivent être envoyés au même locateur (exemple, centre de service scolaire).

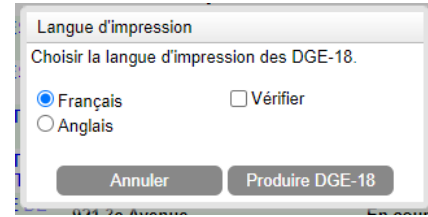

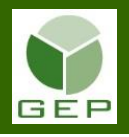

## **Signature et transmission du formulaire DGE-18**

Après le décret, faire signer les 2 copies du formulaire par le locateur ou son mandataire.

Si le locateur ou son mandataire est en mesure de signer électroniquement le formulaire, il suffit de les lui transmettre par courriel et d'attendre le retour signé avant de le déposer dans GEP.

Lorsque tous les formulaires DGE-18 sont complets et signés, numériser la copie 1 de chacun d'eux et les transmettre en lot au Service des ressources financières et de la gestion contractuelle en utilisant le module de transmission de document (voir **Déposer un document** dans les procédures FIN-0.3 et FIN-1).

Le lot de formulaires DGE-18 complets et signés doivent être déposés dans GEP via le module de transmission de document **dès que possible**, soit au plus tard après la fermeture des commissions de révision spéciales. Ne pas attendre après l'événement (il y a entre 3 500 et 4 000 formulaires DGE-18 à traiter pour les 125 circonscriptions).

Remettre la copie 2 au locateur.

Conserver la copie 1 dans le classeur du DS.

## **Suppression d'une entente DGE-18**

Il est possible de supprimer un formulaire DGE-18 en le sélectionnant et en cliquant sur « Supprimer ».

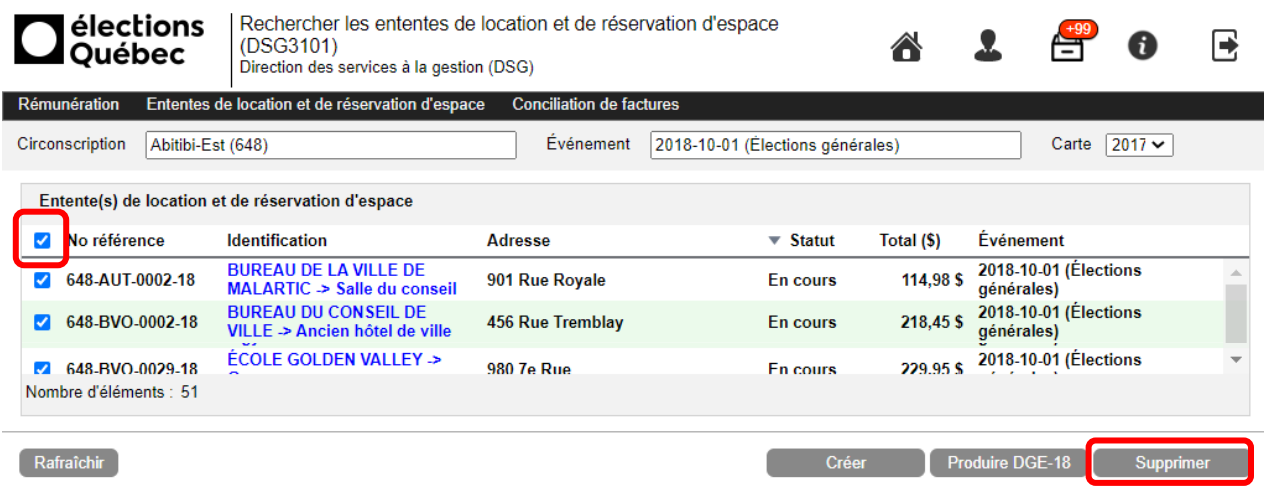

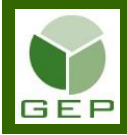

### **Annexe : Exemple d'un formulaire DGE-18 produite dans GEP**

## **LE DIRECTEUR GÉNÉRAL** DES ÉLECTIONS DU QUÉBEC

**DGE-18-VF** 

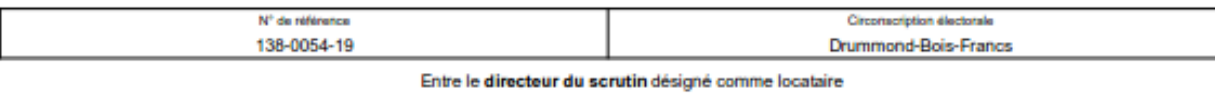

lom du directeur du scrutin Térésa Orchard sa courriel

après nommé le locataire

et le propriétaire ou son mandataire désigné comme locateur

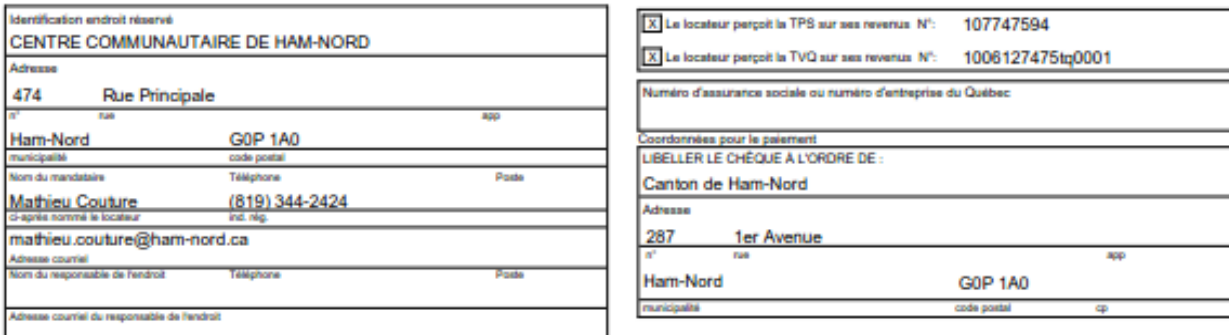

#### LES PARTIES CONVIENNENT DE CE QUI SUIT:

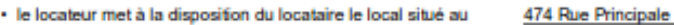

- · le locateur fournit au locataire les services suivants : chauffage, éclairage, entretien intérieur et extérieur (service d'enlèvement de neige et d'épandage de sel et de sable).
- · le locataire peut, le cas échéant, faire des travaux pour rendre le local accessible aux personnes handicapées pendant la durée de l'entente.
- $\Box$ le locateur possède, relativement à l'immeuble, une assurance couvrant sa responsabilité pour dommages à la personne et bris de lieux loués.

#### COUVERTURE:

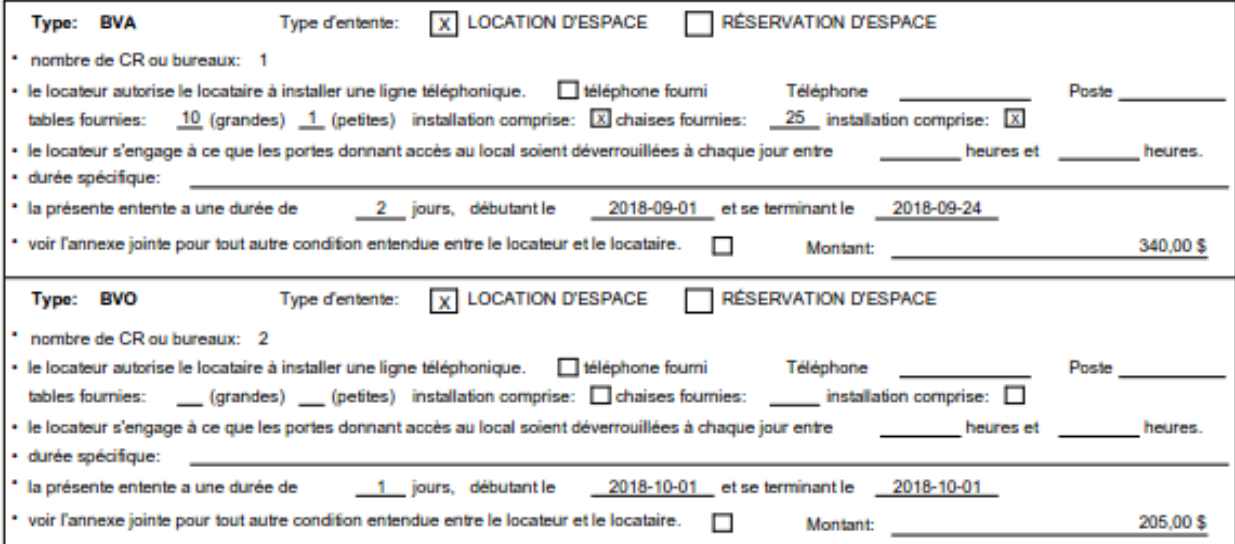

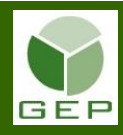

÷,

## **PRODUIRE LES ENTENTES DE LOCATION ET DE RÉSERVATION D'ESPACE (DGE-18)**

## LE DIRECTEUR GÉNÉRAL DES ÉLECTIONS DU QUÉBEC

### DGE-18-VF

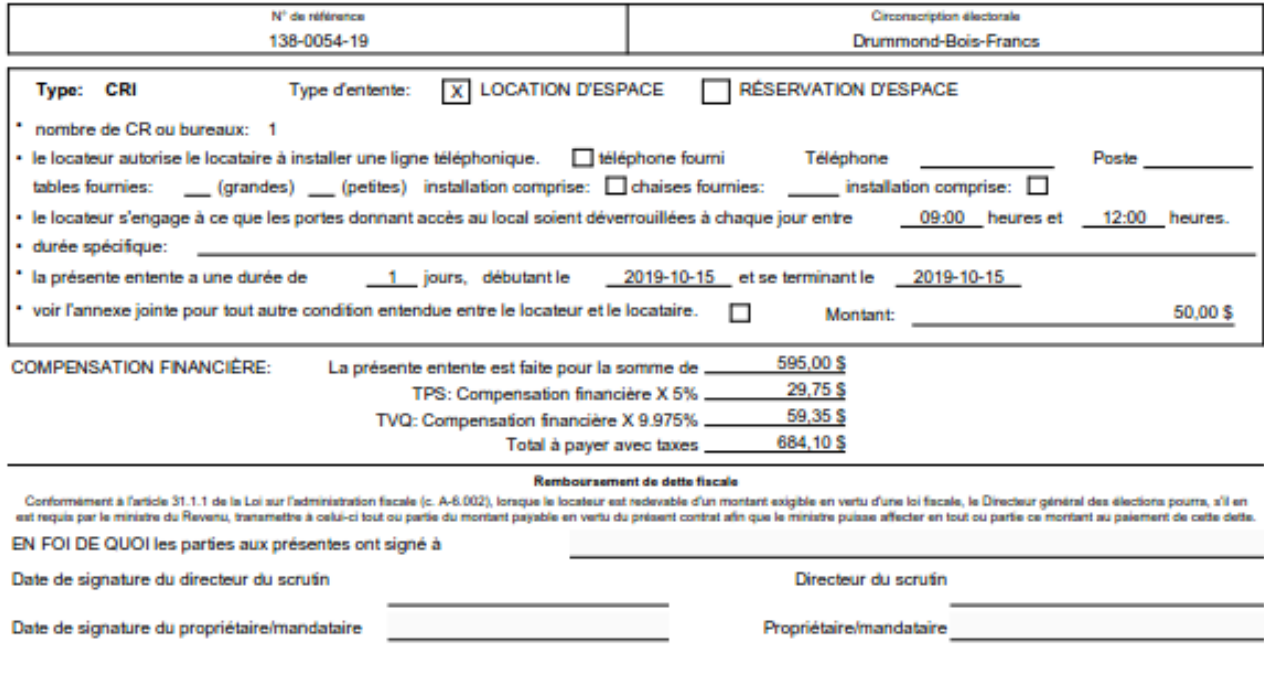

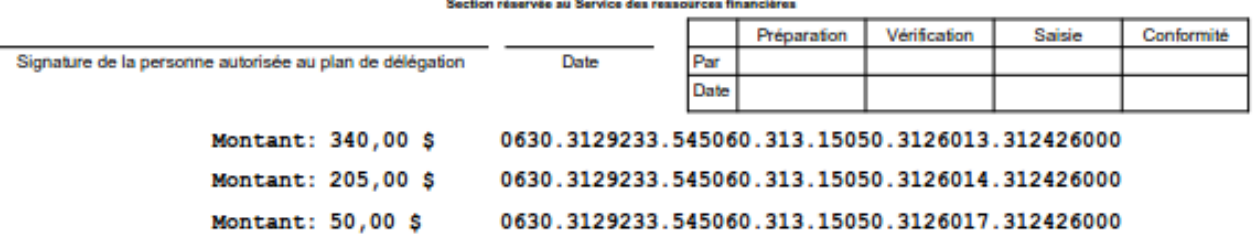

÷.

1- LOCATAIRE (Transmettre une copie numérisée aux Ressources Financières du DGE)